# Provider Rounds Report

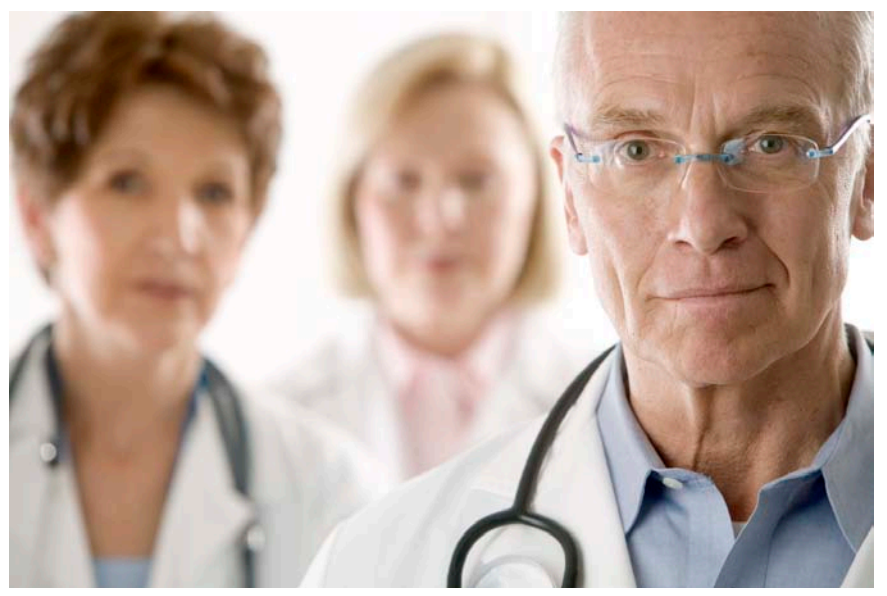

User Support Guide

Presented by Children's Hospital of The King's Daughters Information Services Training Department May 2010

# **Provider Rounds Report**

# **Support Guide**

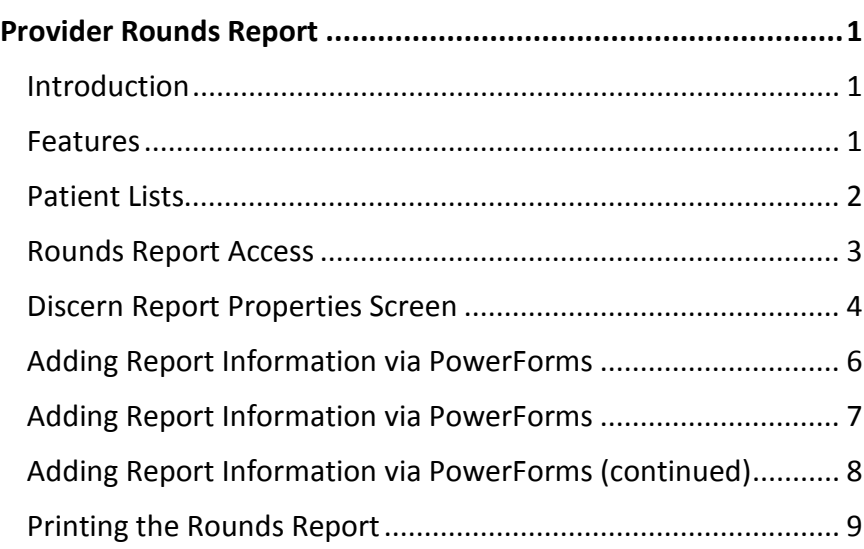

# **Provider Rounds Report**

#### **Introduction**

The Provider Rounds report uses a Patient List to consolidate a variety of inpatient data into one report that can be used when making rounds for note taking and reference.

#### **Features**

The selected Provider Rounds report will pull information available in PowerChart such as:

- Current medications
- Visit diagnosis
- Visit notes
- Recent results

The report works by consolidation available patient data into a report format for rounding purposes. Additional information can be added to the report via the use of PowerForms.

The following items can be added to the Resident Rounds report:

- Intern
- Diagnosis
- Diet
- Resp/IV
- Radiology
- Comments
- To do list

The following items can be added to the Attending Rounds report:

- Intern
- Diagnosis
- Comments

### **Patient Lists**

Before you can run one of the rounds reports, you must first set up your Patient List, as they will serve as the foundational tool to assemble the targeted patient's information. Currently, you can only use the below Patient List types to run the rounds report:

- Custom Patient List
- ← Provider Group List
- Care Team List
- ← Medical Service List
- ← Location List

#### **Steps to create a Patient List**

- 1. Click on the *List Maintenance* icon
- 2. Click the *New* button
- 3. Select the List Type and then click *Next*
- 4. Select the available list properties such as admission or discharge criteria and click *Next*
- 5. Enter the "name" of the list (50 character limit) in the designated field
- 6. Click Finish
- 7. Highlight the *Patient List* you created and move if to the Active Lists pane
- *8.* Click *OK*

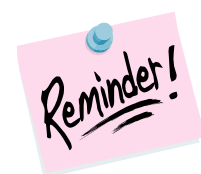

Only specific patient list types can be used to run the provider rounds report. The available lists are *Custom Patient List, Provider Group, Location, Care Team and Medical Service* list types.

#### **Rounds Report Access**

To access the Provider Rounds Report, you must first log into PowerChart. Enter your PowerChart user name and password in the designated fields on the sign on screen; click the OK button to log in.

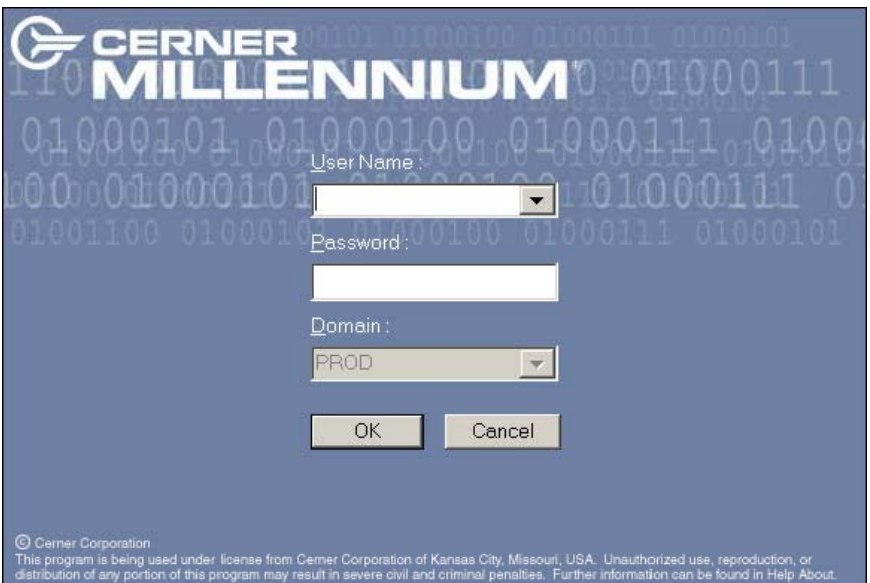

You can access the available rounds report by selecting the Explorer Menu option from your toolbar. The Explorer Menu button may be located at a different location on your toolbar.

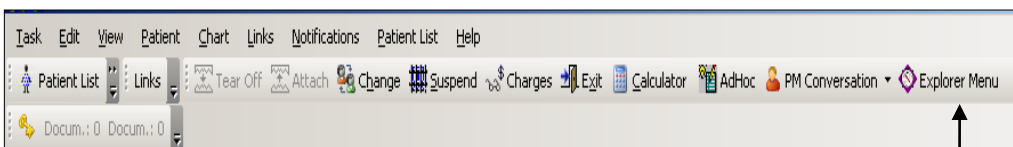

When the Explorer Menu button is selected, it will launch the window of the Discern Report Properties screen so that you can to select your rounds report properties.

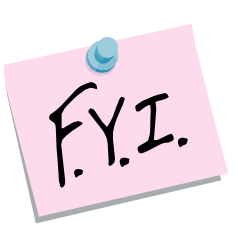

If the toolbar has additional items, it will display a down arrow.

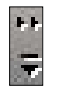

Explorer Menu

Click on the down arrow to display the other options on that section the toolbar. Click on the icon from the drop down menu.

#### **Report Selection**

After you have clicked on the Explorer Menu toolbar button, the Discern Explorer window will open for report selection.

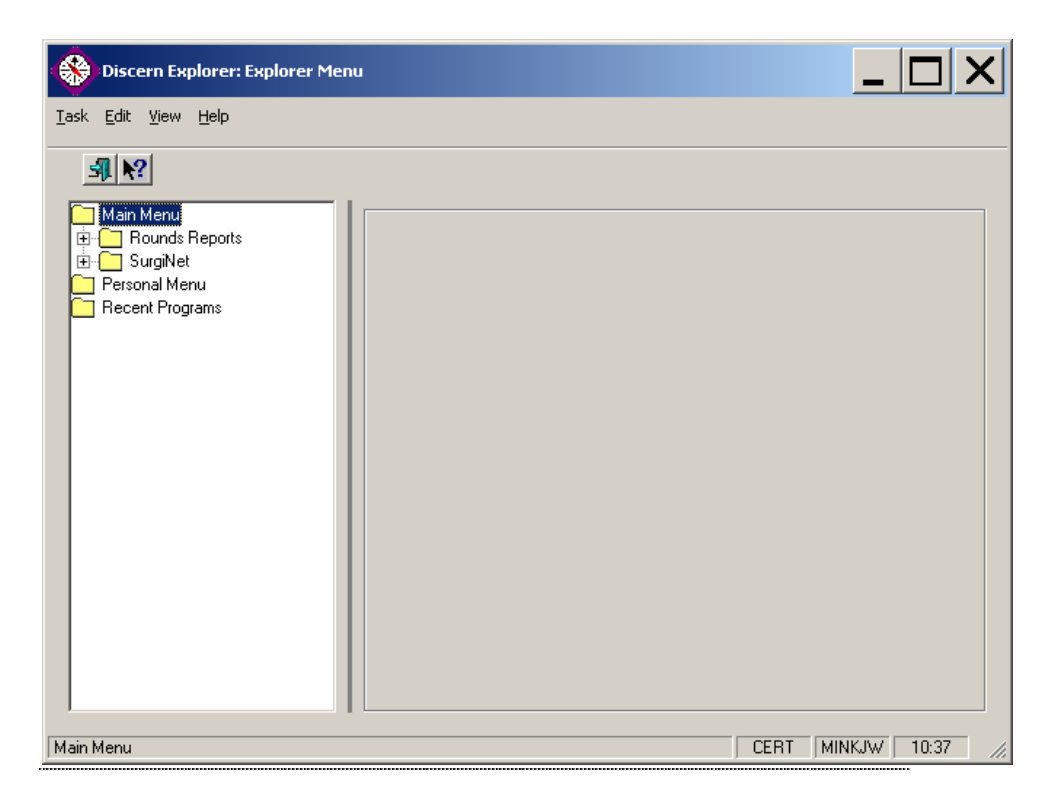

#### **Steps to select a Rounds Report**

- 1. Click the "Rounds Report" folder to expand the contents from the Main Menu
- 2. Highlight the report you want to generate
- 3. Select the desired criteria from the Discern Reports Properties screen

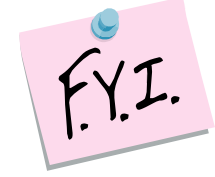

**Once you have run a report, It will display under the Recent Programs folder.**

#### **Discern Report Properties Screen**

When the Explorer Menu button selected, the report selection screen will display.

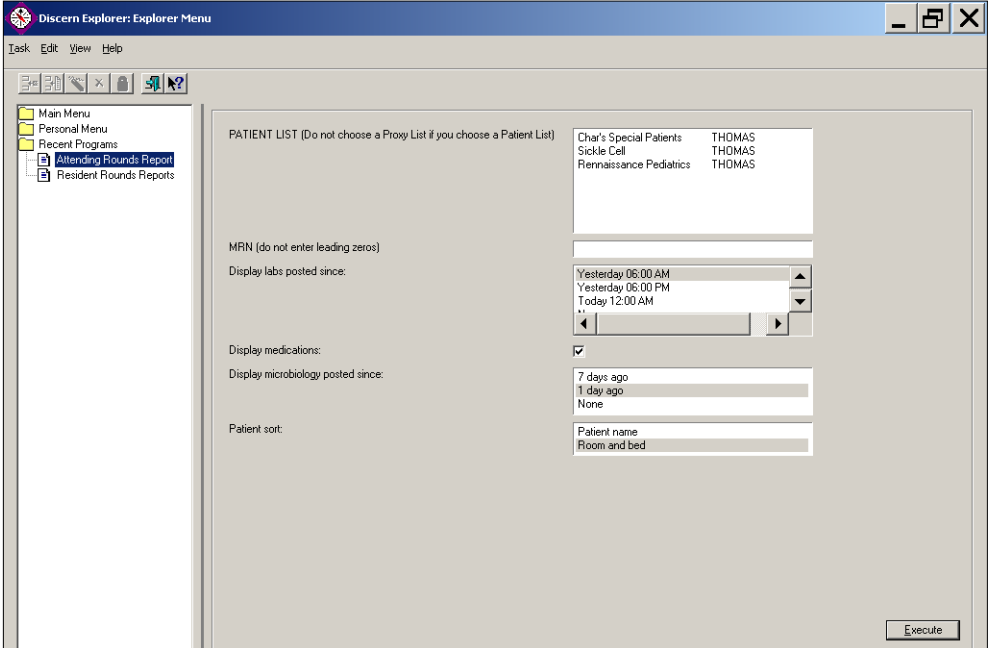

#### **Steps to Generate a Rounds Report**

- 1. Select the "rounds report" you would like to run from the *Main Menu*
- 2. *Highlight the Patient List* to use
- 3. Select the desired option to *"Display labs posted since"*
- 4. Deselect the checkbox to display medications to omit this information; the default setting includes medications
- 5. Select the *"Display microbiology posted since"* option
- 6. Select the desired *"Patient Sort"*
- 7. Click the *"Execute"* button

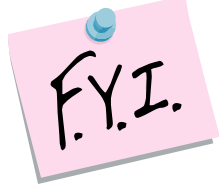

**Once you have run the selected report, you will be able to select it from the "Recent Programs" folder.**

**User Training Companion**

#### **Adding Report Information via PowerForms**

The standard report will automatically display the patient's information that meets the parameters of selected Patient List. The default information includes diagnosis, visit notes, medication, and recent results. As a provider, you can use a PowerForm to add additional information to the report.

Depending on which report you select, you can choose a PowerForm to add additional information such as:

- To do list
- $\bullet$  Intern
- ← Comments
- $\bullet$  Resp/IV indicators

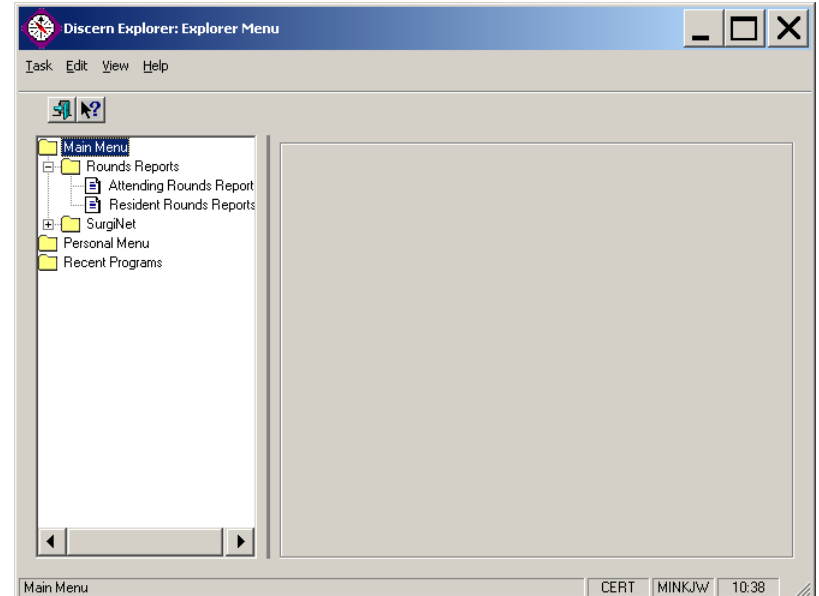

**Steps to add information via PowerForm**

- 1. Select *Ad Hoc* button on the menu bar
- 2. Enter the search criteria to retrieve your patient
- 3. Click on the *Physician* folder
- 4. Select the desired form from the displayed list
- 5. Click the *Chart* button

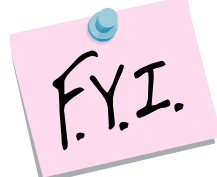

**If the patient's chart is not already open, the Patient Search window will display for patient selection before displaying the selected PowerForm.**

## **Adding Report Information via PowerForms**

The information you can add to the Provider Rounds Report is dependent on the form you select.

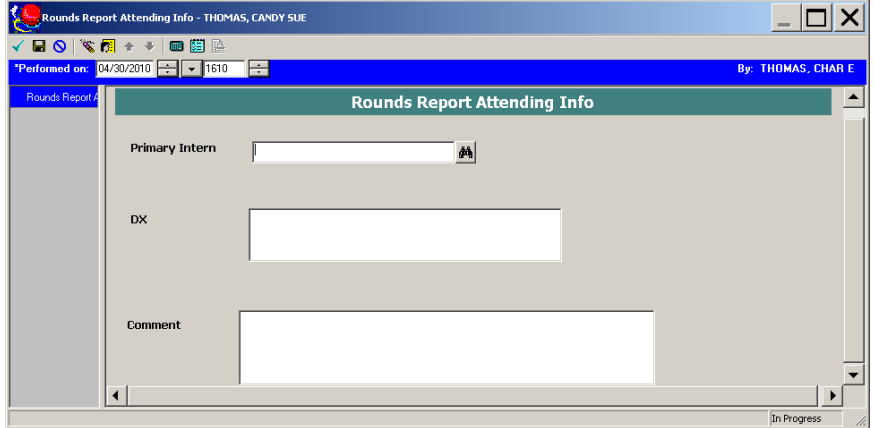

#### *ATTENDING INFO FORM*

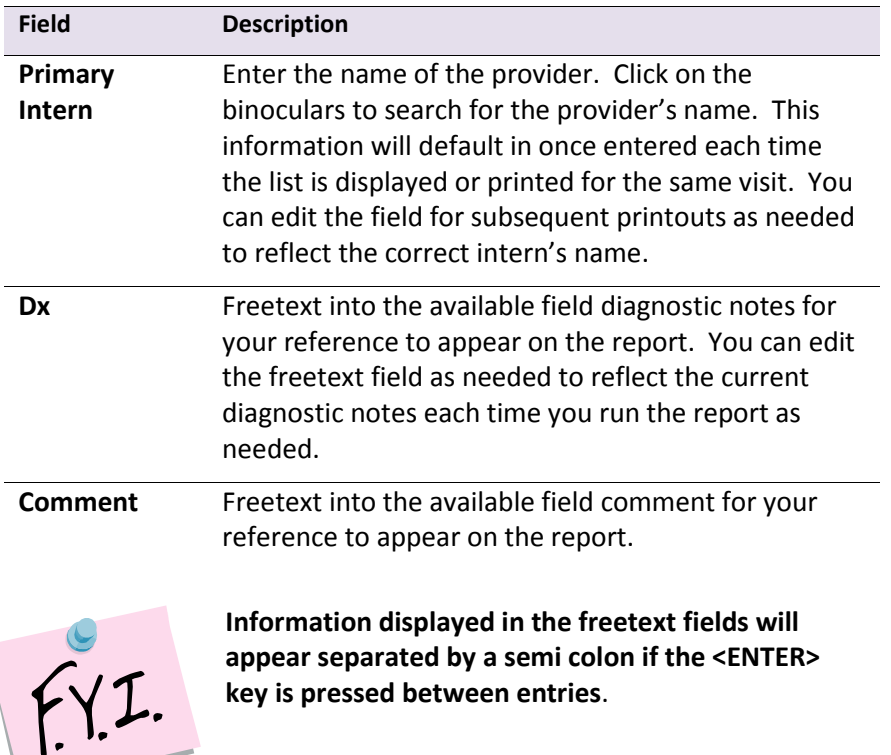

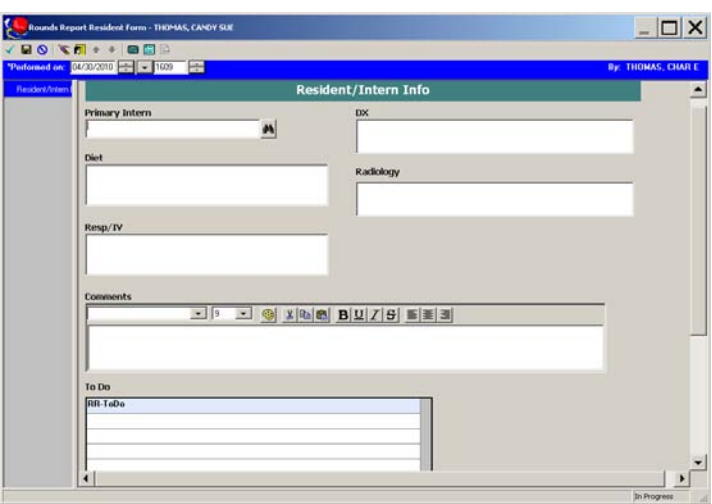

#### **Adding Report Information via PowerForms** (continued)

#### *RESIDENT/INTERN INFO FORM*

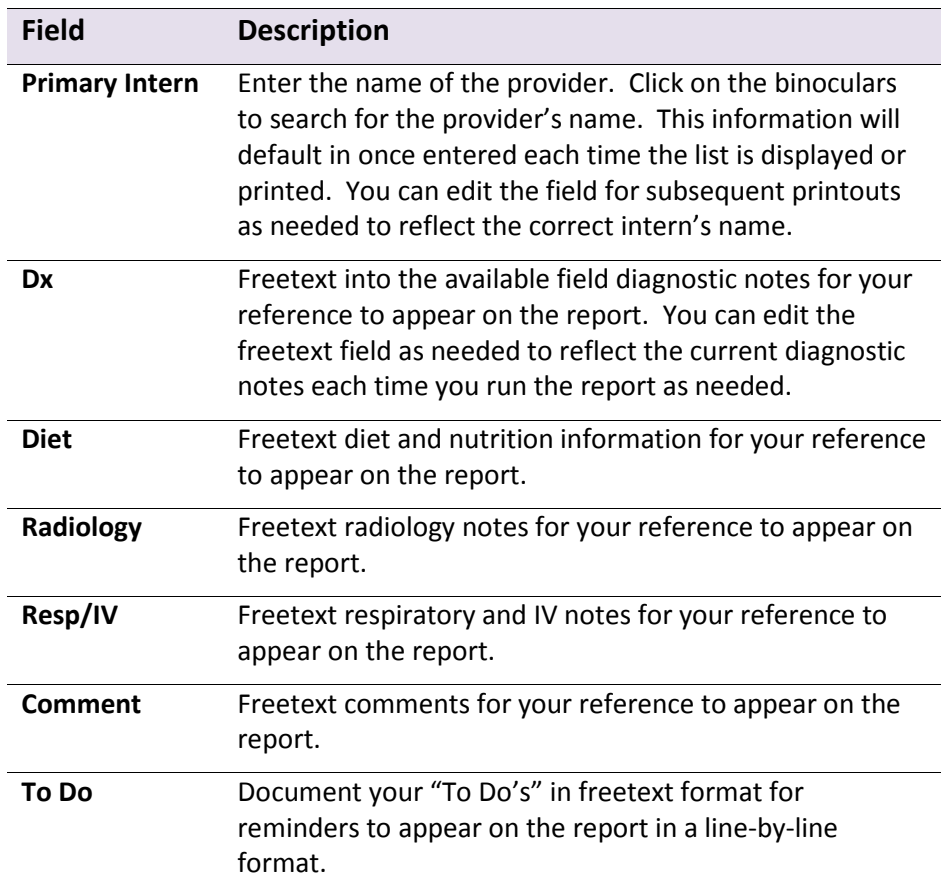

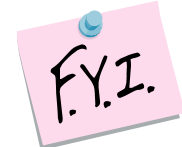

**Information displayed in the freetext fields will appear separated by a semi colon if the <ENTER> key is pressed between entries.**

#### **Printing the Rounds Report**

The Provider Rounds Report can be printed for your daily use once all information has been entered into the report for your reference.

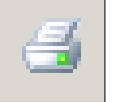

To print the report, click on the printer icon located on the toolbar.

| Task Edit View Help                               |                                                                                                    |
|---------------------------------------------------|----------------------------------------------------------------------------------------------------|
| $H = 3 R$ $H = 3 R$ $H = 2 R$ $H = 3 R$ $H = 3 R$ |                                                                                                    |
| Resident Rounds Report for Char's Test            | Printed<br>Printed<br>NOTE: This report does not include medications in a discontinued or suspended status.<br>NOTE: This is a subset of labs and meds, for complete information, you must check Powerchart. 24hr min/max is as of 05/02 14:41 |
|                                                   | Warning: Information is CONFIDENTIAL.<br>Report<br>---------------------------------                                                                                                    |
| <b>ZZTEST, BRENT A</b><br>PCP: Reed, Scott        | DOB: 10/01/20<br>Admit: 04/1 6/10 09:08 - Inp.<br>Svc Medical<br>Loc: 38;0031;<br>MRN: 00487817<br>Intern: Fine, bryan r.<br>Att<br>Aller cettrinonne, Lasix<br>Ing                                                                            |
|                                                   |                                                                                                    |
| Dx:<br>Arthma and Bronchitis                      | Labs (posted from 05.02 06:00 to 05/03 14:40 ):<br>There are no lab results to report.<br>Micro (posted from 05/02 06:00 to 05/03 14:40 ):<br>There are no micro results to report.<br>٥                                                       |
|                                                   |                                                                                                    |

*RESIDENT ROUNDS REPORT – ON SCREEN DISPLAY* 

#### **TOOLBAR BUTTONS**

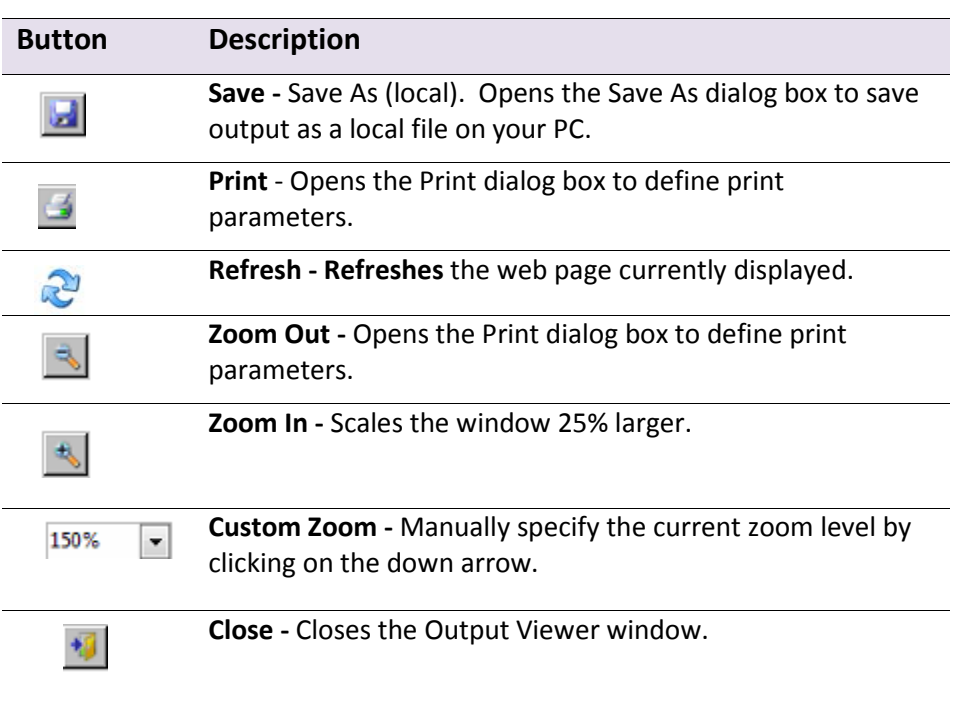